## **ご提供いただく素材データについて**

#### **ご提供いただきたいコンテンツ**

- 動画1点(ご自身でYoutubeに公開いただき、そのURLを共有していただきます)
- 写真1点(イメージ写真として使用するので、出来る限り綺麗な写真が望ましいです)

### **素材データ送付方法**

#### **下記URLよりデータを送信していただけます。**

#### <https://www.umds.ac.jp/ryukasai-dance-form/>

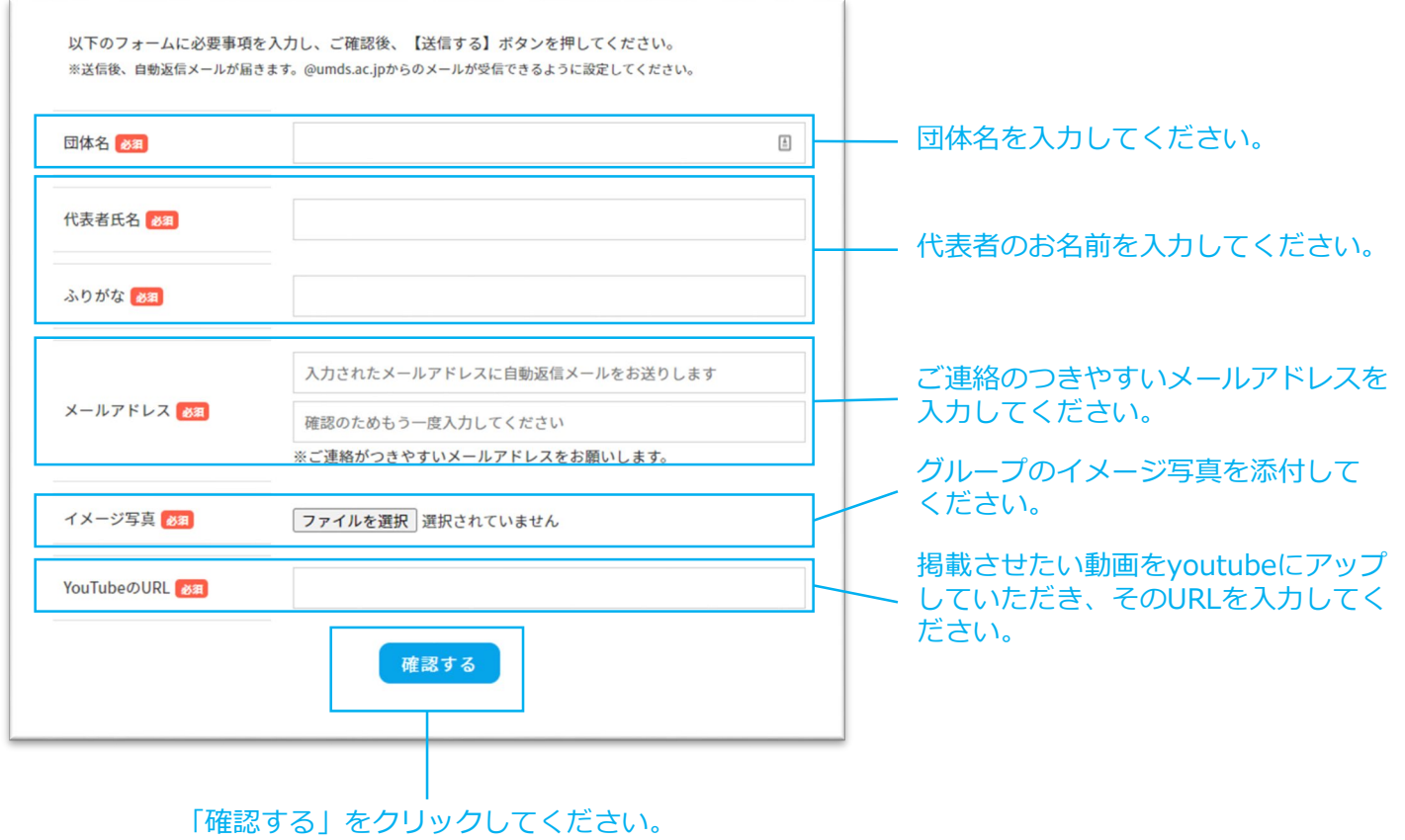

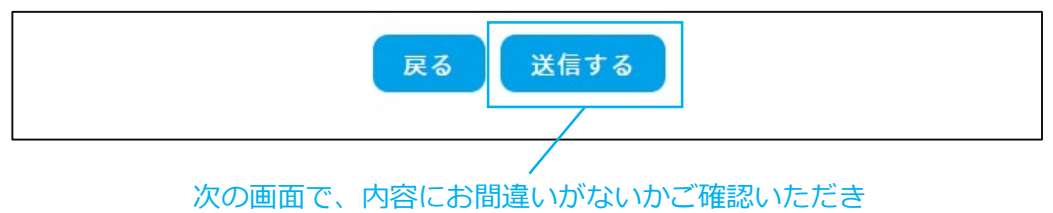

「送信する」をクリックしてください。

## 準備

- Googleアカウントを取得します。
- アップロードする動画を用意します。

# Youtubeチャンネルの作成

① 下記URLにて、YouTubeにアクセスします。 <https://www.youtube.com/>

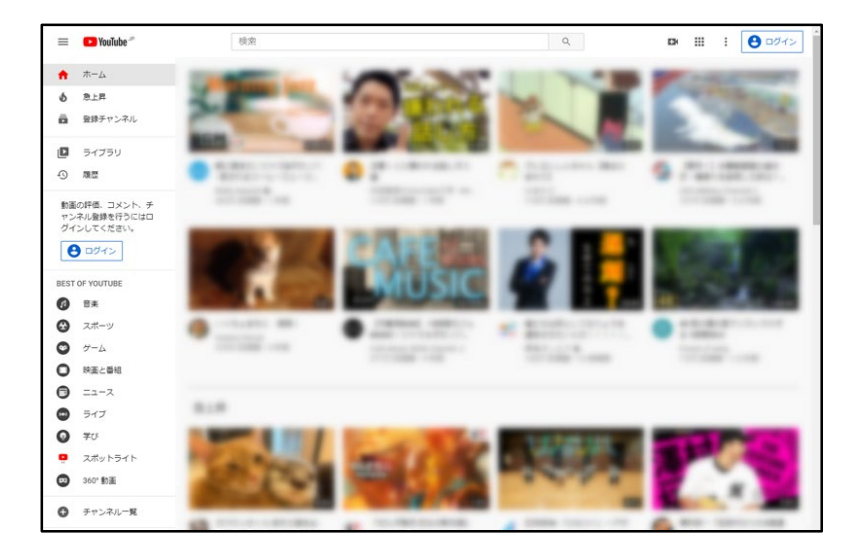

② 右上にある「ログイン」をクリックします。

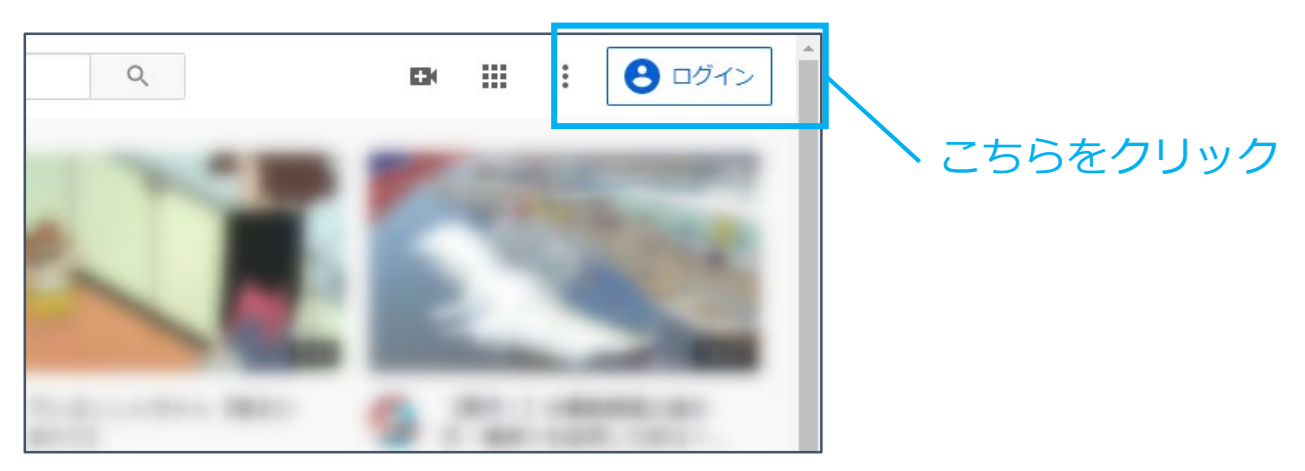

③ Gmailアドレスを入力し、「次へ」をクリックします。

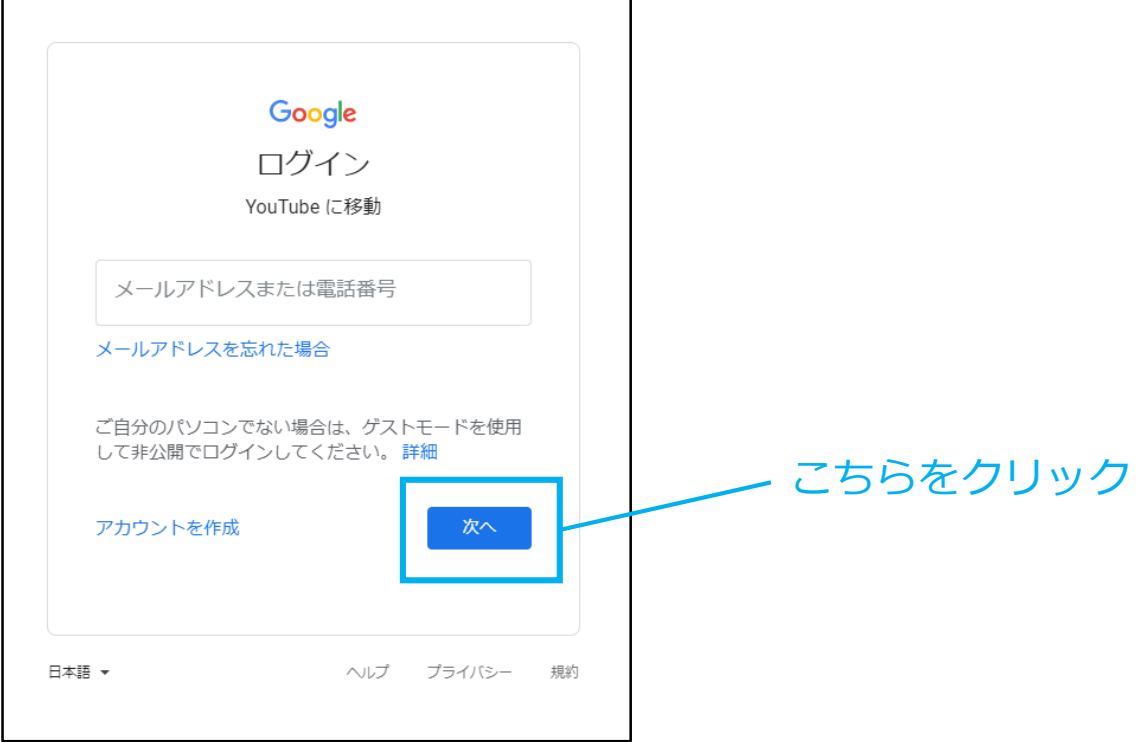

④ パスワードを入力して、「次へ」をクリックします。

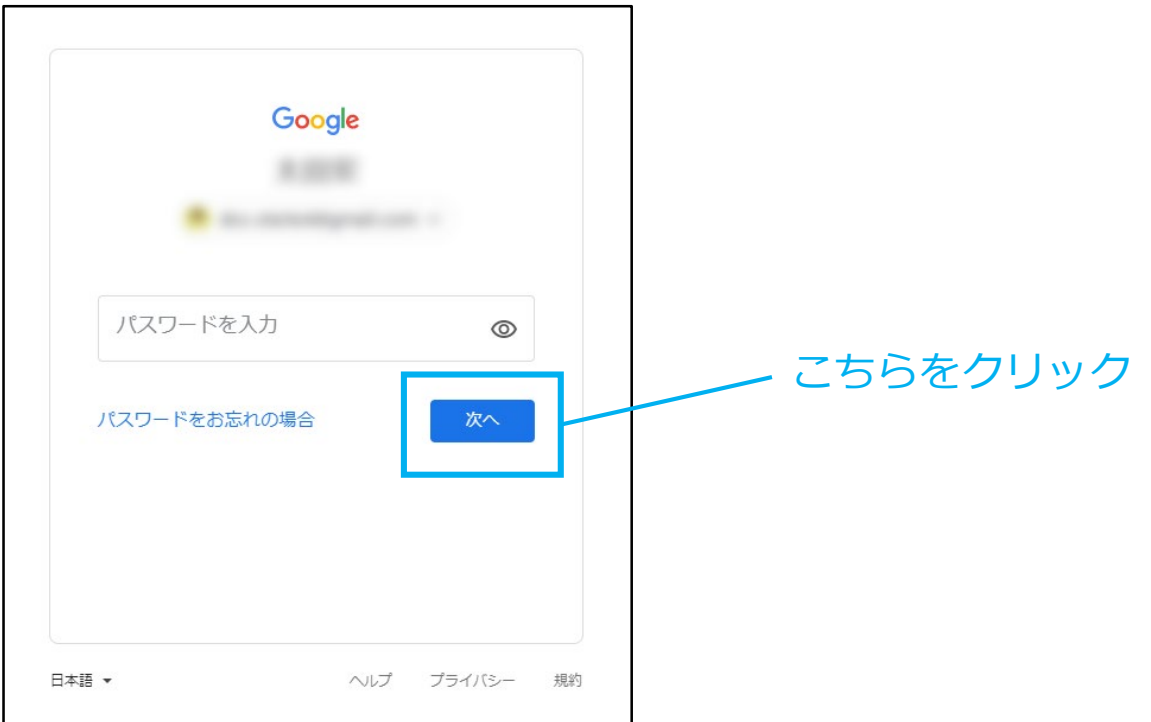

⑤ 画面右上のアイコンが切り替わり、Googleアカウントで ログインしている状態になります。

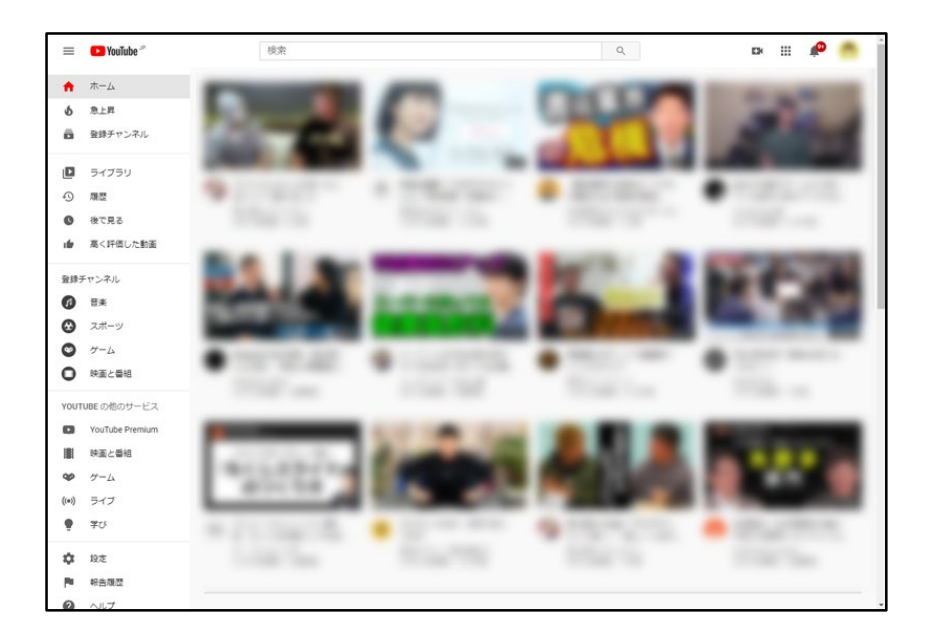

## ⑥ アイコンをクリックし、「チャンネルを作成」を クリックします。

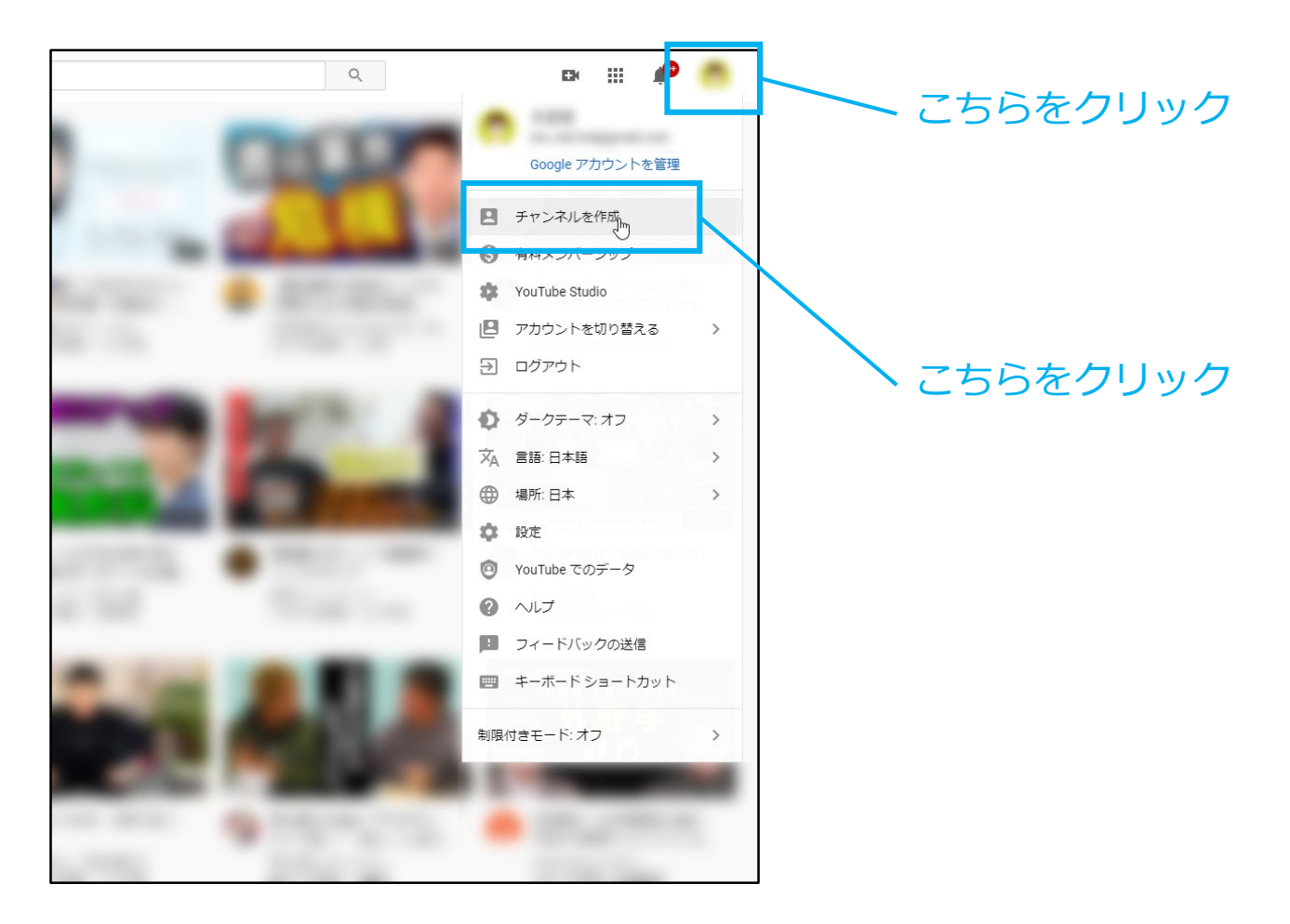

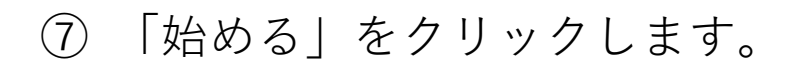

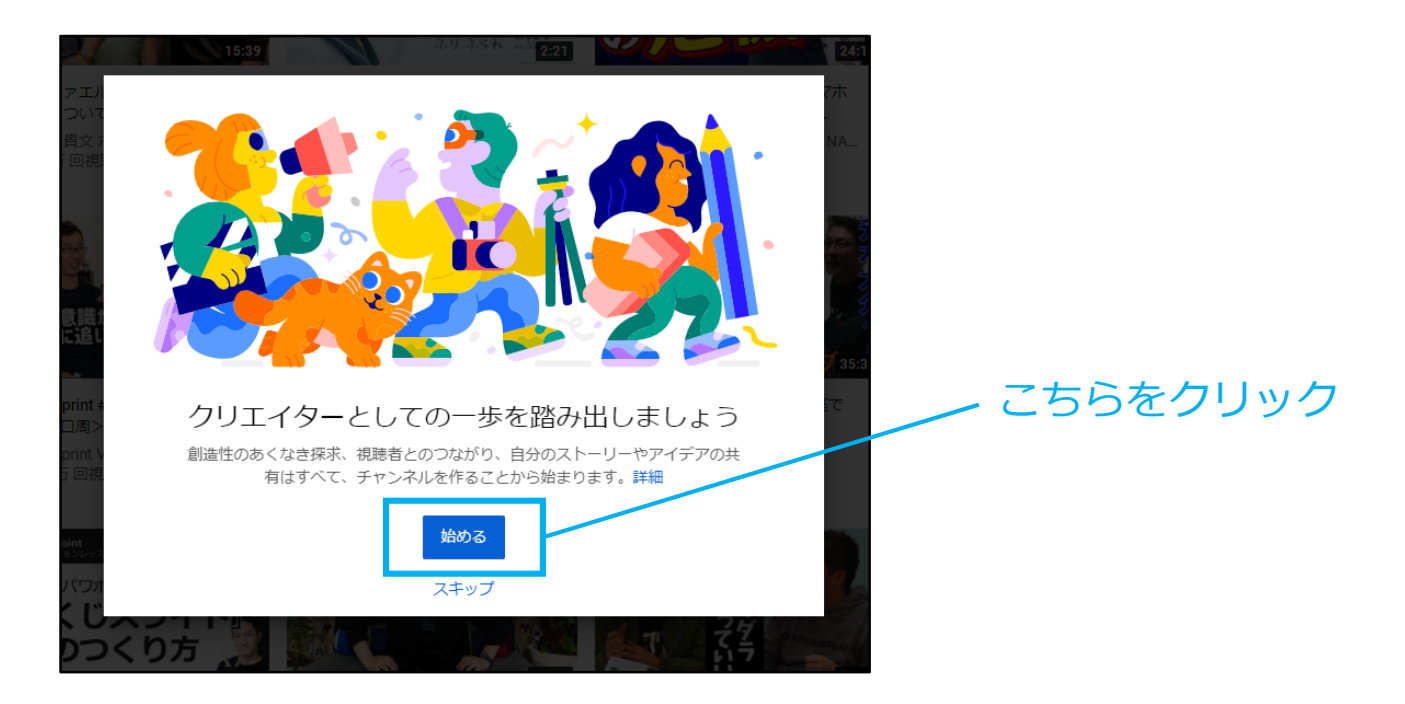

⑧ 「チャンネル」を作成する方法のどちらかを選択します。 ここでは「カスタム名を使う」を選択しました。

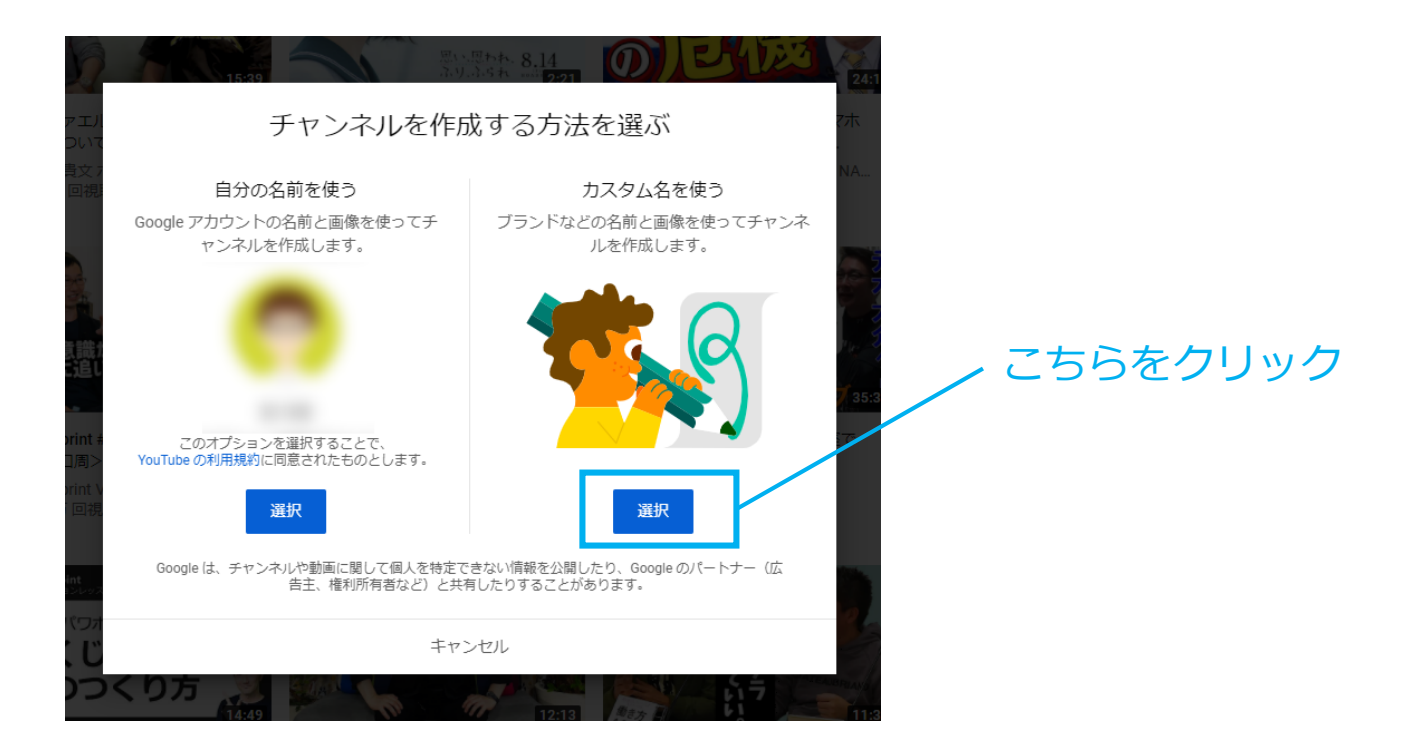

## ⑨ チャンネル名を入力し、チェックボックスにチェックを 入れ、「作成」をクリックします。

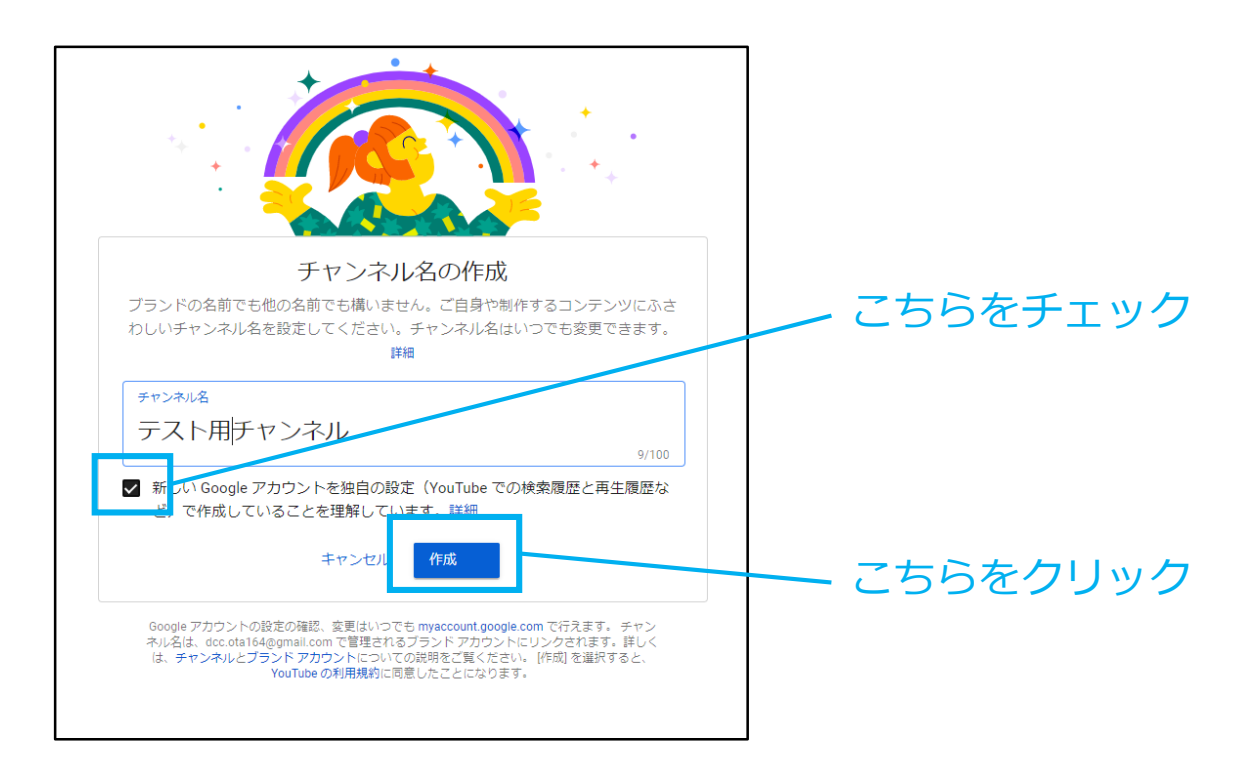

⑩ 画面が切り替わります。 各項目を入力して「保存して次へ」をクリック、もしくは

「後でセットアップ」をクリックします。

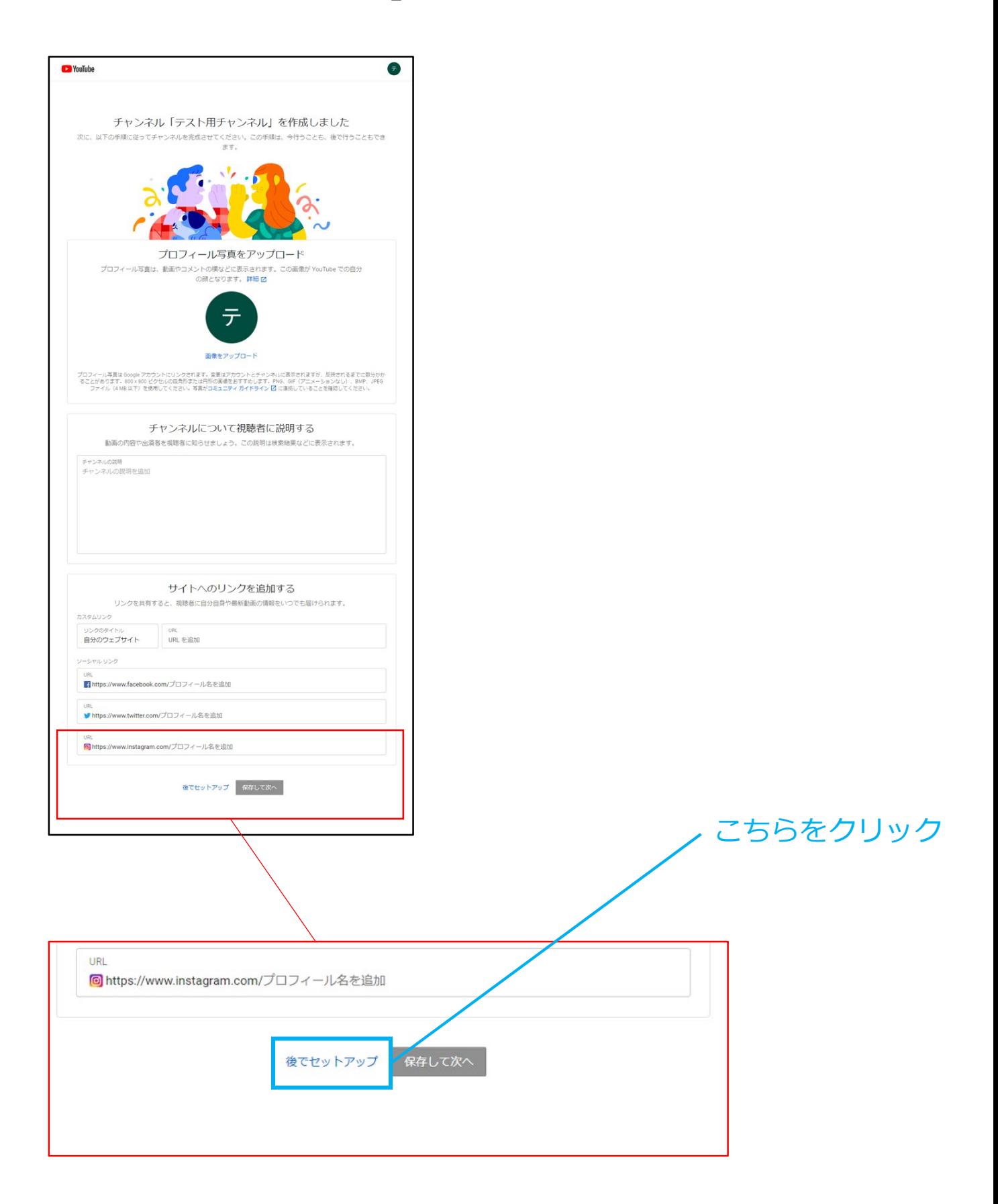

### ⑪ 画面が切り替わり、アップロードするための YouTubeチャンネルが作成されました。

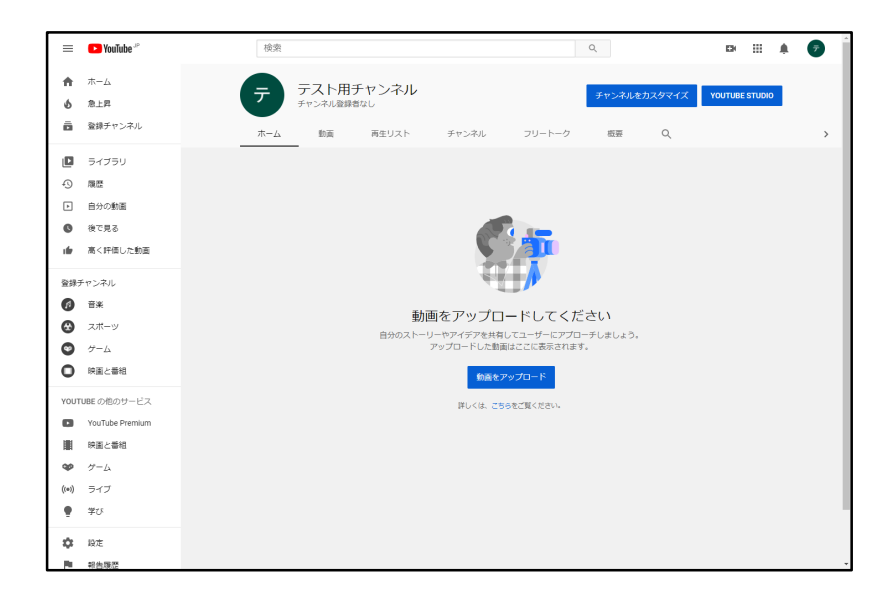

## 動画のアップロード

① 右上のカメラのマークから「ファイルを選択」を クリックします。

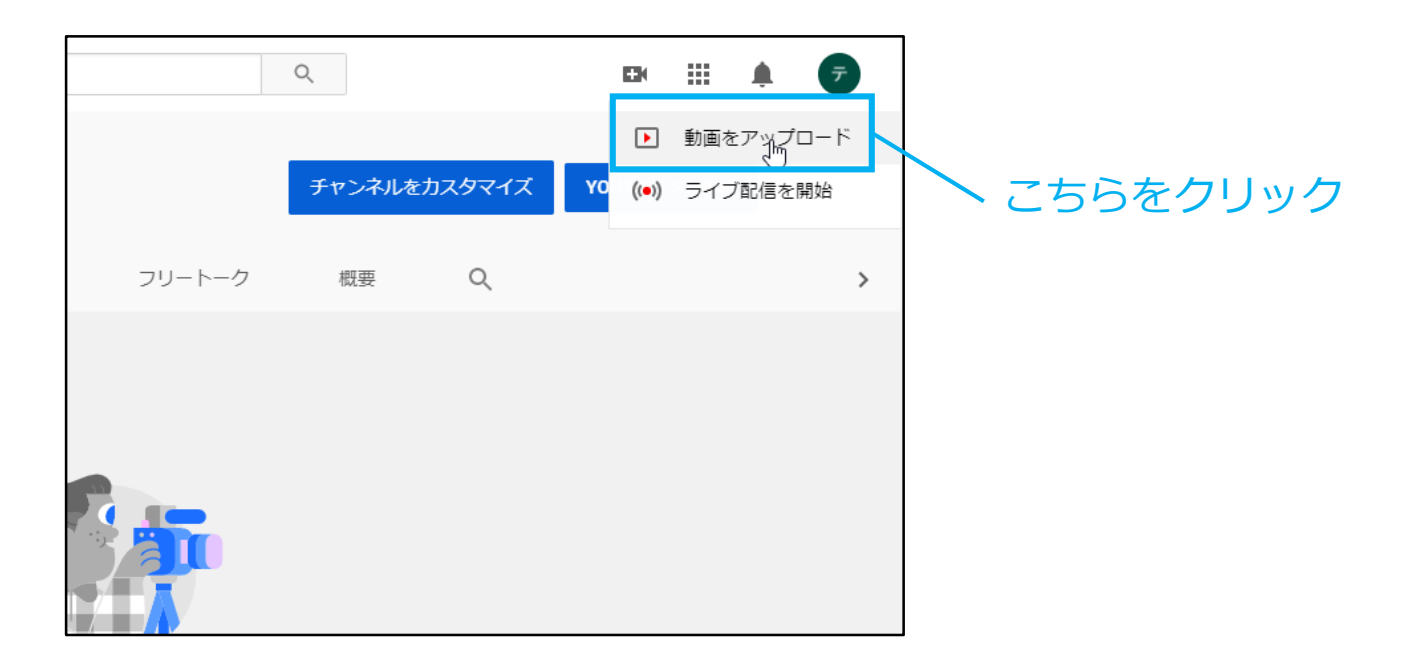

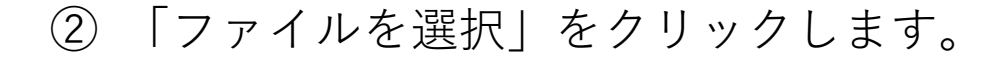

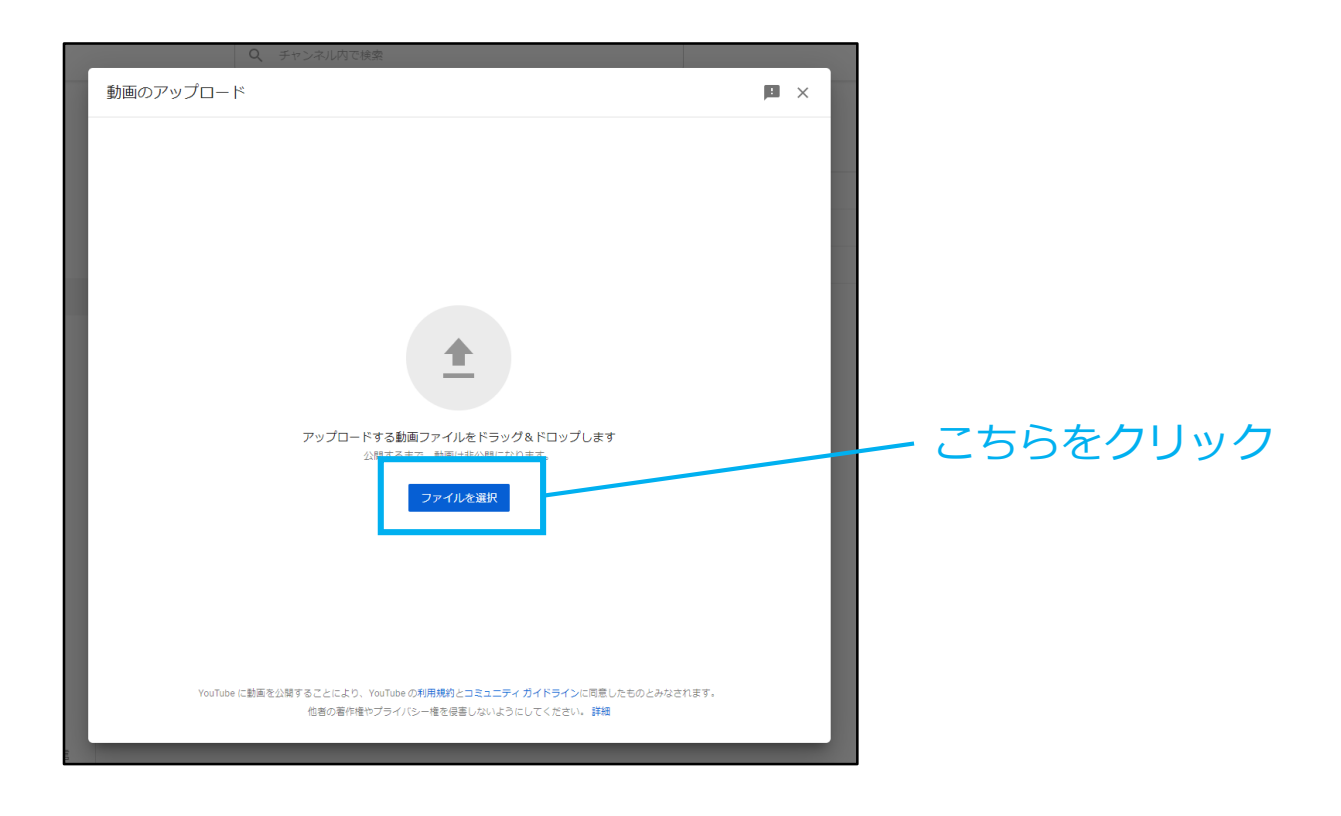

③ ファイルを選択するとアップロードが始まり、画面が 切り替わります。

「タイトル」を入力、その他の項目を入力、または選 択して「次へ」をクリックします。

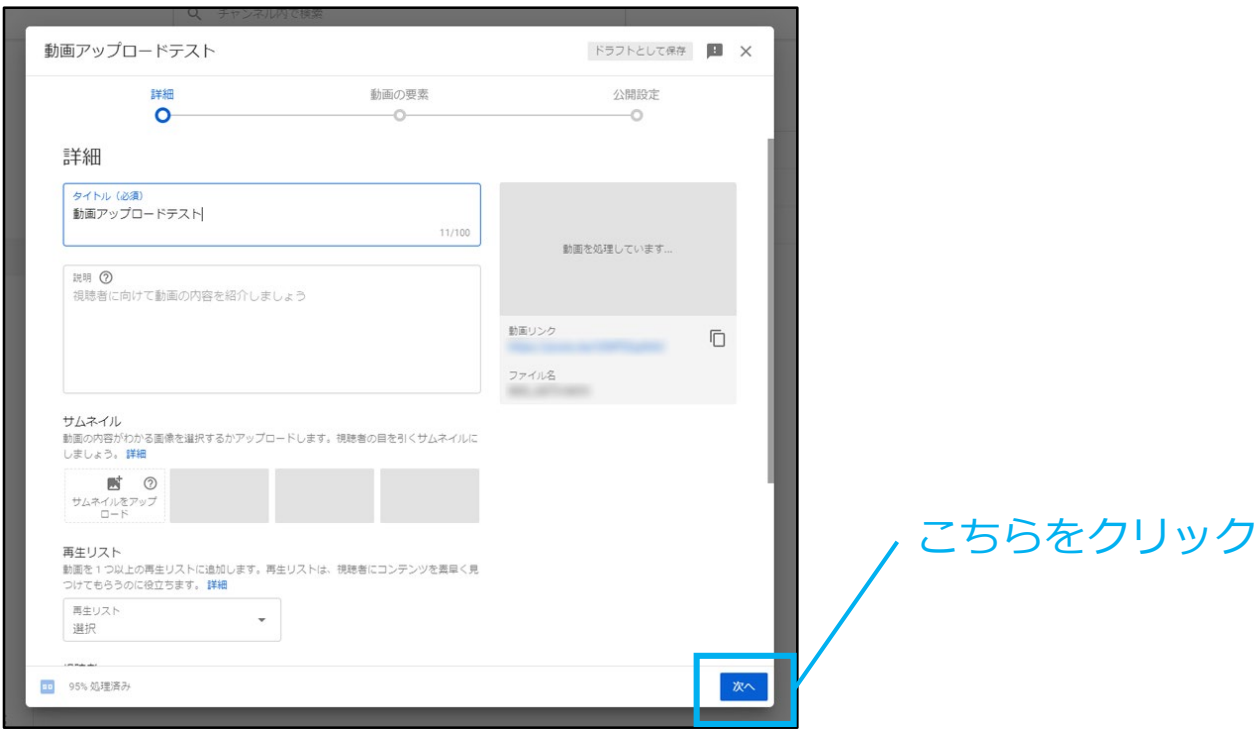

④ 次に進むと、動画の要素として「終了画面」と「カード」 を追加できます。これは動画の再生中や最後に、自分が アップしている他の動画を紹介できるものです。 特に必要なければ「次へ」をクリックします。

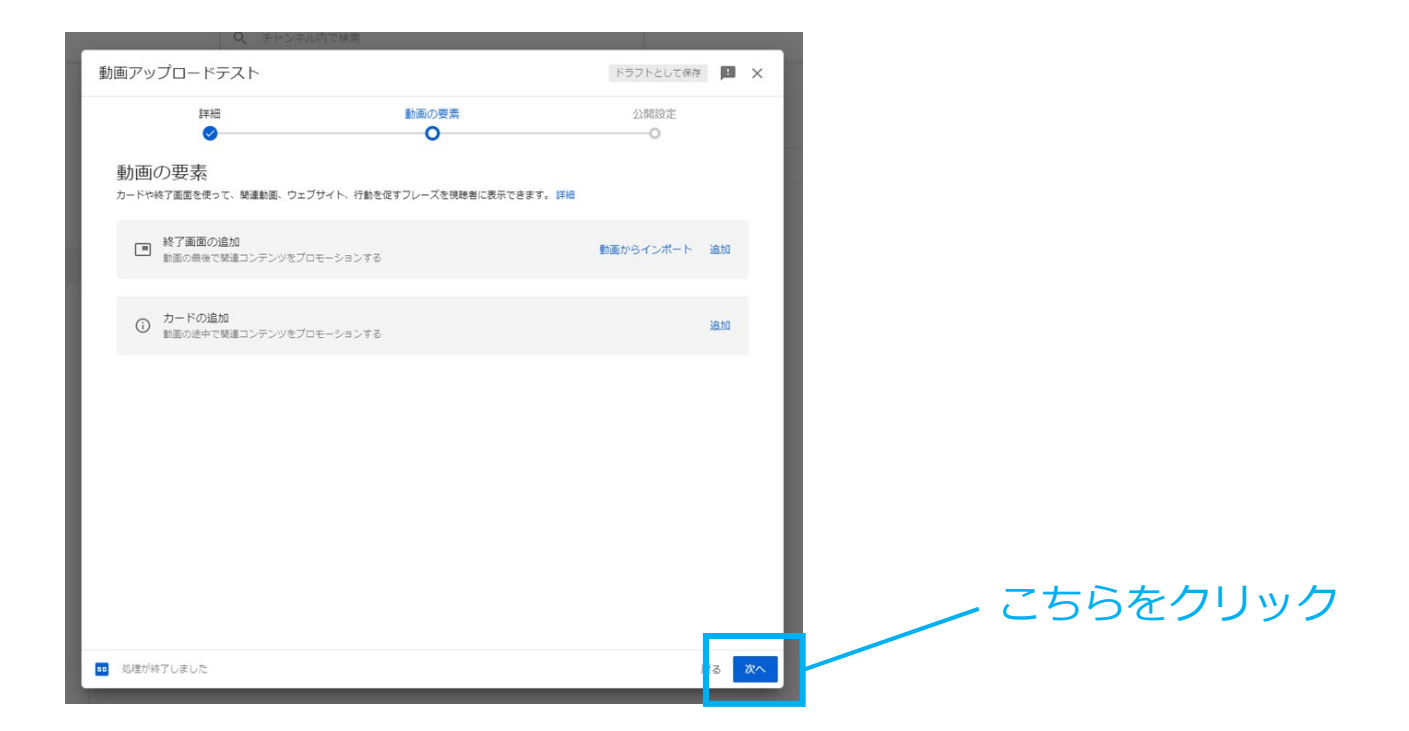

## ⑤ 公開設定を選択して「保存」をクリックします。

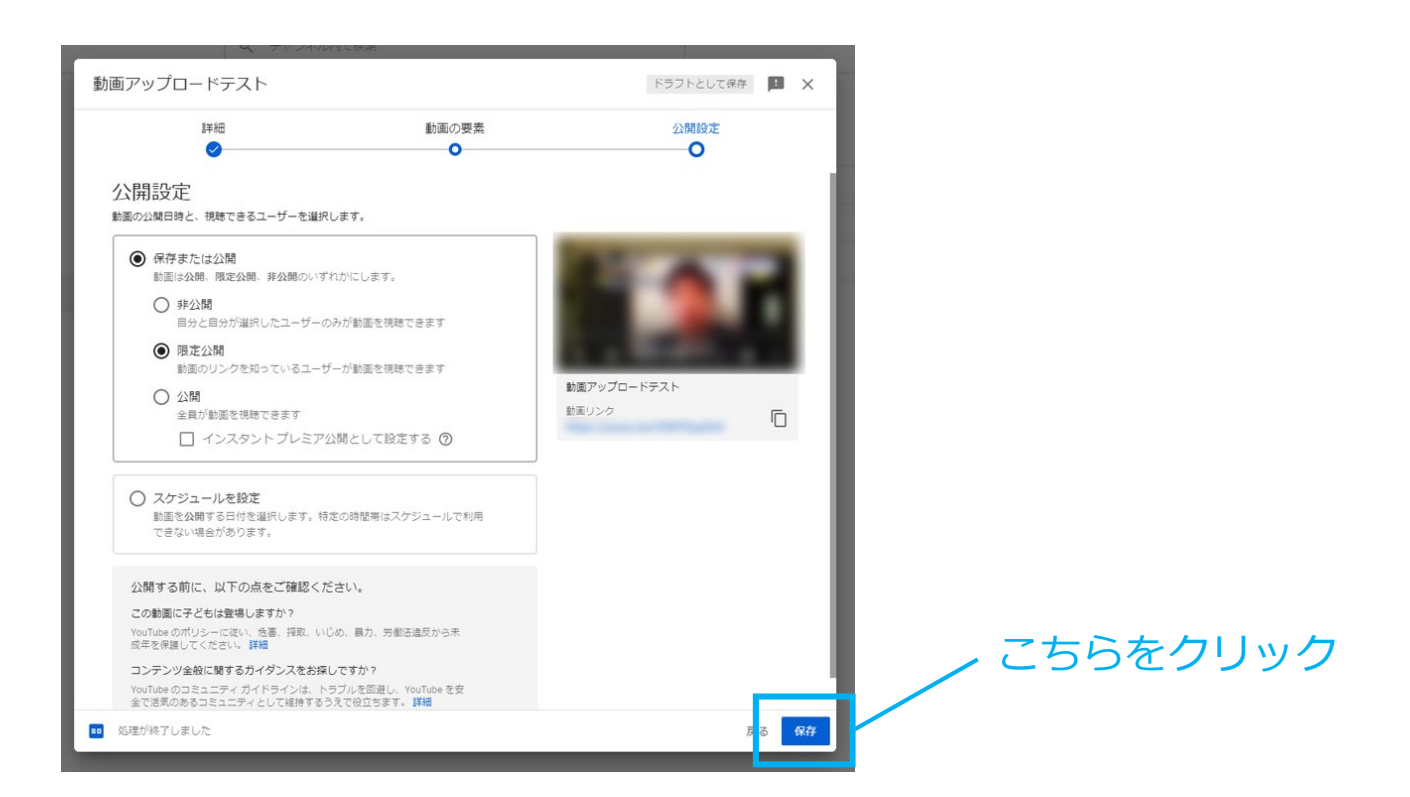

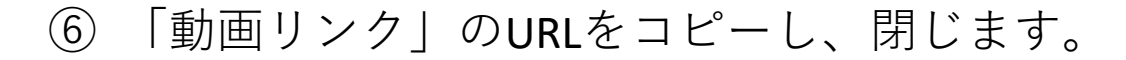

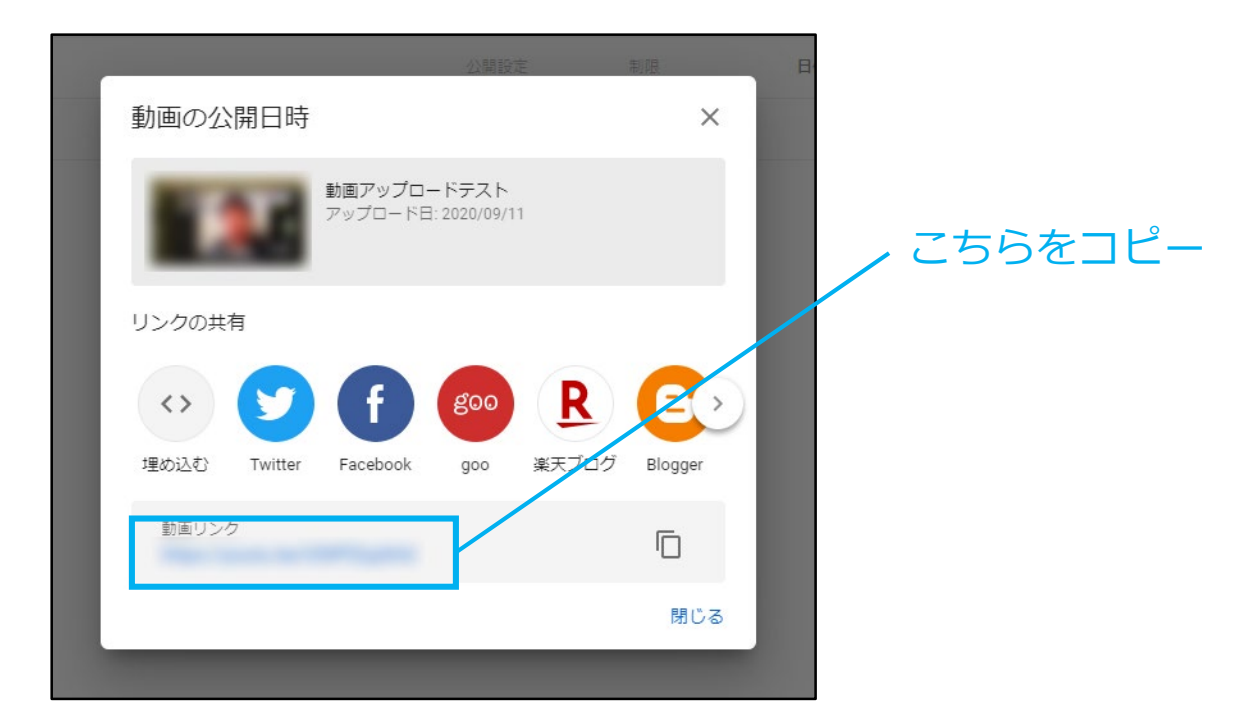

⑦ コピーしたURLにアクセスし、動画を確認します。

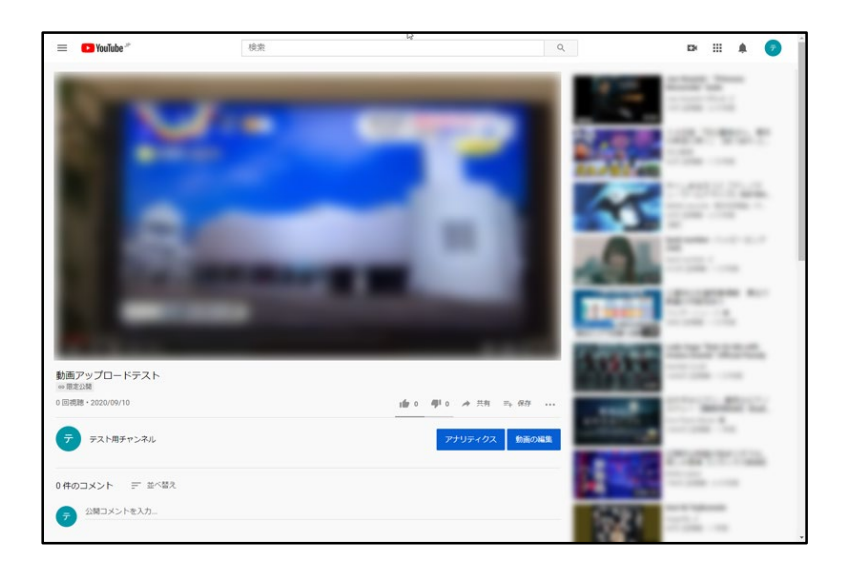

⑧ コピーしたURLを、素材データ送信フォームの「You Tube のURL」へ記載してください。

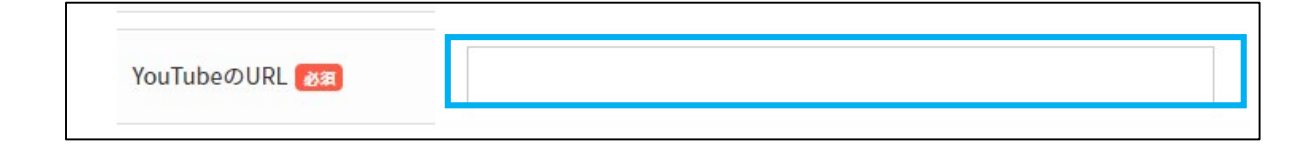